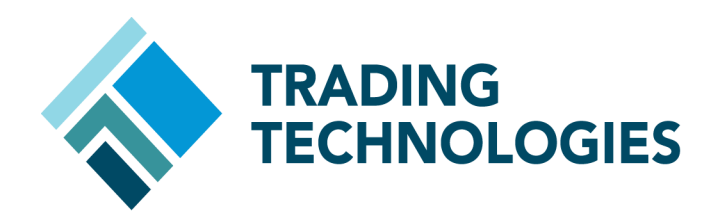

# X\_TRADER® Version 7.X Command-Line Install Guide

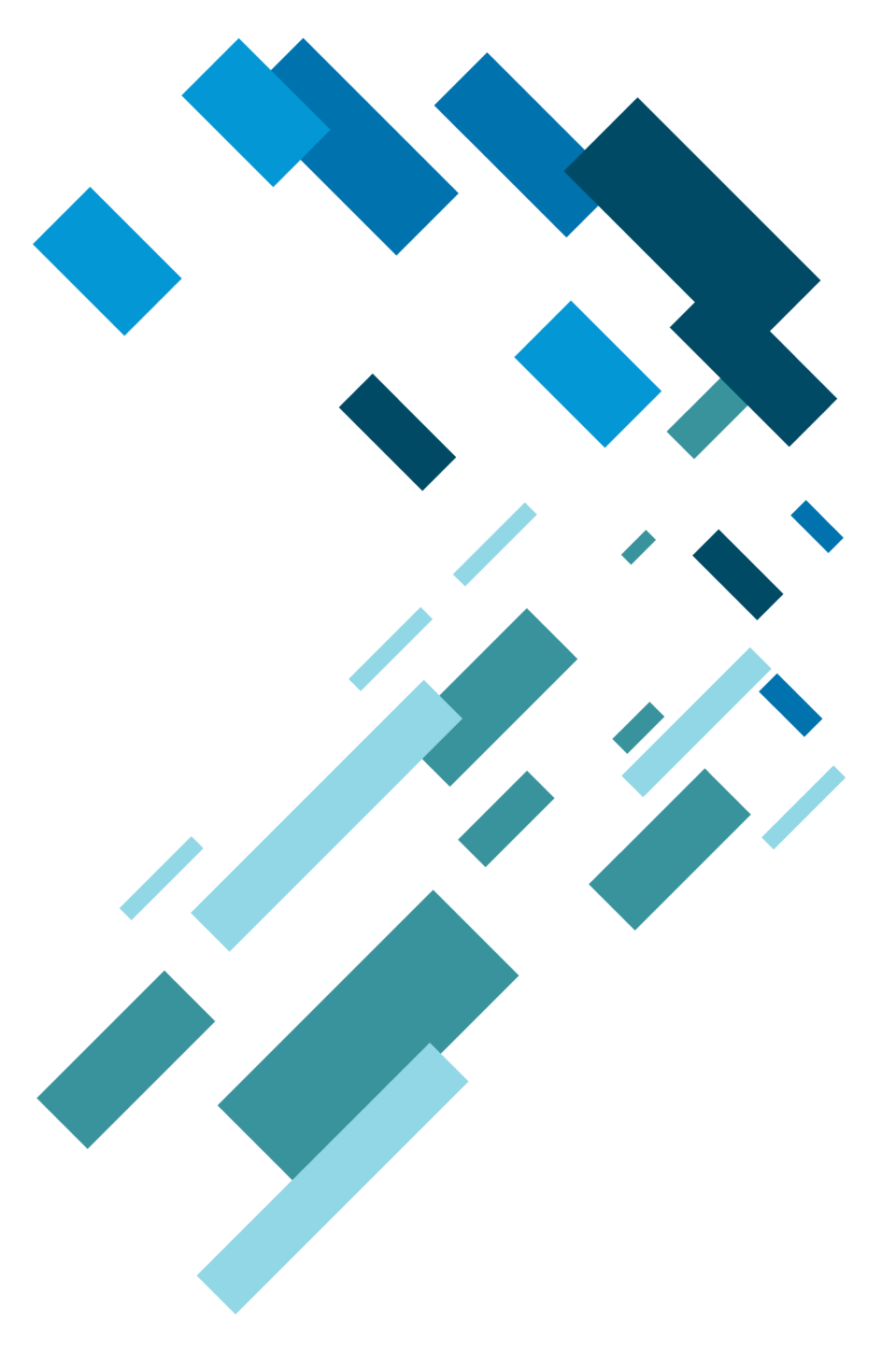

 VERSION 7.X **DOCUMENT VERSION 7.17.0.DV1 3/5/14**

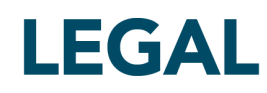

This document and all related computer programs, example programs, and all TT source code are the exclusive property of Trading Technologies International, Inc. ("TT"), and are protected by licensing agreements, copyright law and international treaties. Unauthorized possession, reproduction, duplication, or dissemination of this document, or any portion of it, is illegal and may result in severe civil and criminal penalties.

Unauthorized reproduction of any TT software or proprietary information may result in severe civil and criminal penalties, and will be prosecuted to the maximum extent possible under the law.

Information in this document is subject to change without notice. Companies, names, and data used in examples herein are fictitious unless otherwise noted. No part of this document may be reproduced or transmitted in any form or by any means, electronic or mechanical, for any purpose, without the express written permission of TT.

All trademarks displayed in this document are subject to the trademark rights of TT, or are used under agreement by TT. These trademarks include, but are not limited to, service brand names, slogans and logos and emblems including but not limited to: Trading Technologies®, the Trading Technologies Logo, TT™, X\_TRADER®, X\_RISK®, MD Trader®, Autospreader®, X\_STUDY®, TT\_TRADER®, TT CVD®, ADL®, Autotrader™, TT Trainer™, Back Office Bridge™, TTNET™. All other referenced companies, individuals and trademarks retain their rights. All trademarks are the property of their respective owners. The unauthorized use of any trademark displayed in this document is strictly prohibited.

Copyright © 2004-2014 Trading Technologies International, Inc. All rights reserved.

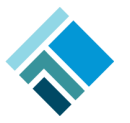

## **Installing X\_TRADER**

This document lists the minimum steps necessary to begin using X\_TRADER. In addition, your particular trading environment (e.g., back office requirements or quoting) may require you to perform additional installation steps.

**Note:** For additional documentation on X\_TRADER, refer to the [Related](#page-11-0) [Documentation](#page-11-0) section within this document.

## **Installation Checklist**

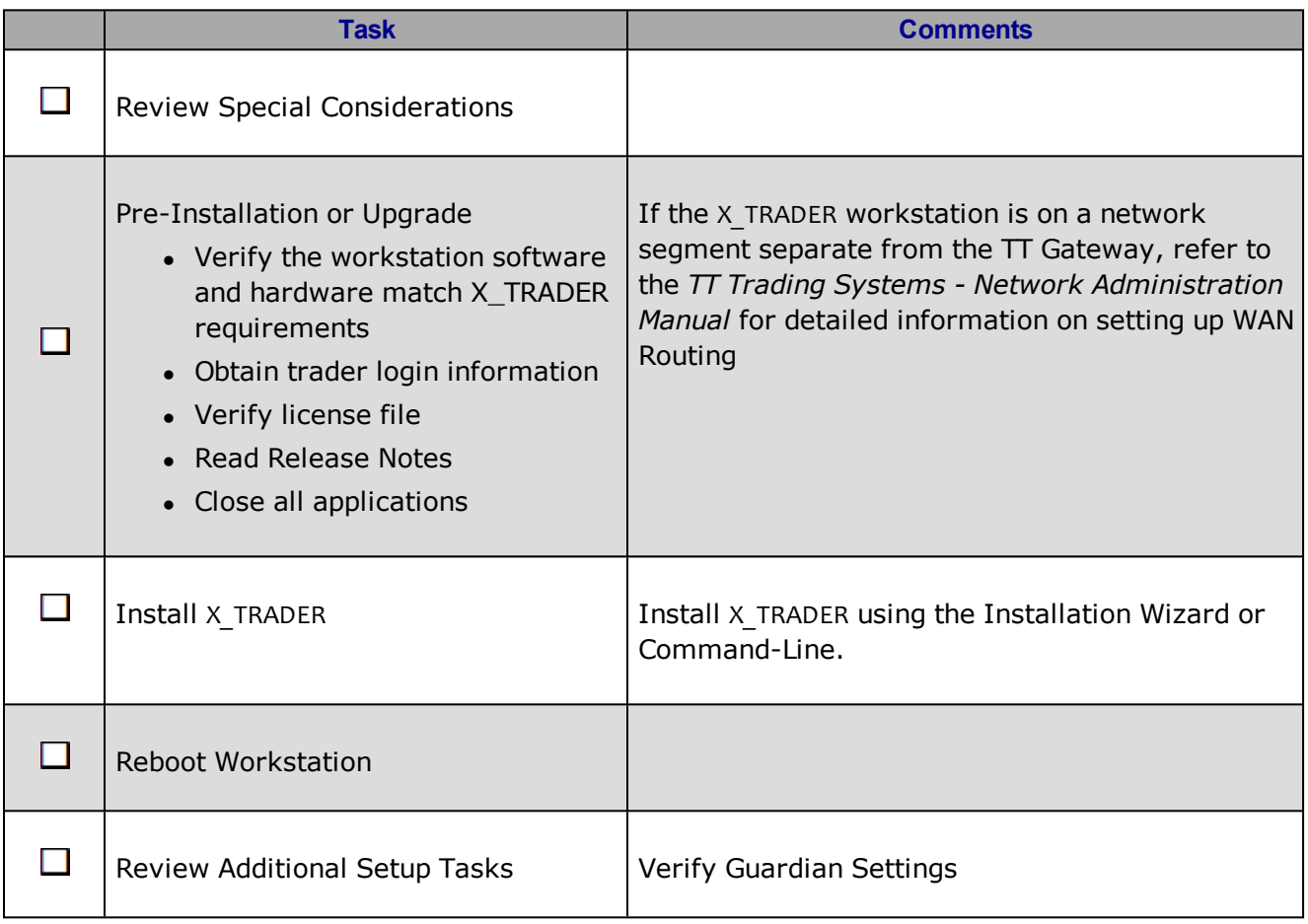

## **Pre-Installation Tasks**

Follow these pre-installation points to ensure your workstation is ready to install or upgrade X\_TRADER.

• Determine if you are installing or upgrading.

**Note:** If installing X TRADER on multiple workstations, verify whether you need a new client license. If loading a license file, verify that all components are listed accurately.

- Obtain the administrator login information for the workstation you are installing X TRADER on.
- Ensure the workstation hardware and software match X TRADER requirements.
- Identify WAN Routing requirements.

**Note:** Refer to the TT Trading Systems - Network Administration Manual for detailed information on setting up WAN Routing.

- Obtain an X TRADER universal login username and password from your system administrator.
- $\bullet$  Read the release notes included with the setup as this may contain additional instructions that supersede the following procedures.
- Close any open or running applications on the workstation.
- For Window 7 and Vista you will need to disable User Account Control (UAC) and Base Filtering Engine (BFE).

## **Hardware and Software Requirements**

Refer to *TT Trading Systems - Hardware and Software Requirements* document for the latest X\_TRADER requirements.

To use the Guardian account lockout alert feature, you must install an MAPI enabled email client onto the X\_TRADER workstation.

## **Special Considerations**

When using this document take the following points into consideration:

- This document does not include network configuration information. If you need to configure the trading network, refer to the *TT Trading Systems - Network Administration Manual*.
- Installing X TRADER also automatically installs the following:
	- Guardian

**Note:** For new installations and upgrades the Guardian mode is set to **Production**.

• X TRADER® API

**Note:** You must have an X\_TRADER® Pro License to use X\_TRADER API

- TT Messaging
- X\_STUDY
- The install script creates a series of installation log files in the **<installroot>\tt\logfiles** directory. Installation log files begin with **ins\_**.

## **Command-Line Installation**

Use the command-line interface to expedite the installation process by suppressing some or all of the dialog boxes that appear during a GUI installation. This is useful when installing multiple instances of X TRADER, or when you want to perform a silent or remote installation.

The command-line installer uses the following syntax:

[packagename].exe –a [arg1] [arg2] …

- [packagename] is the name of the X TRADER package to install (e.g. **X\_TRADER\_r7.9.1p130**).
- **-** a identifies the start of installation parameters you want to pass directly to the installer.
- [argn] is one or more supported command-line arguments.

#### **Supported Command-Line Arguments**

The following table lists the command-line arguments you can use.

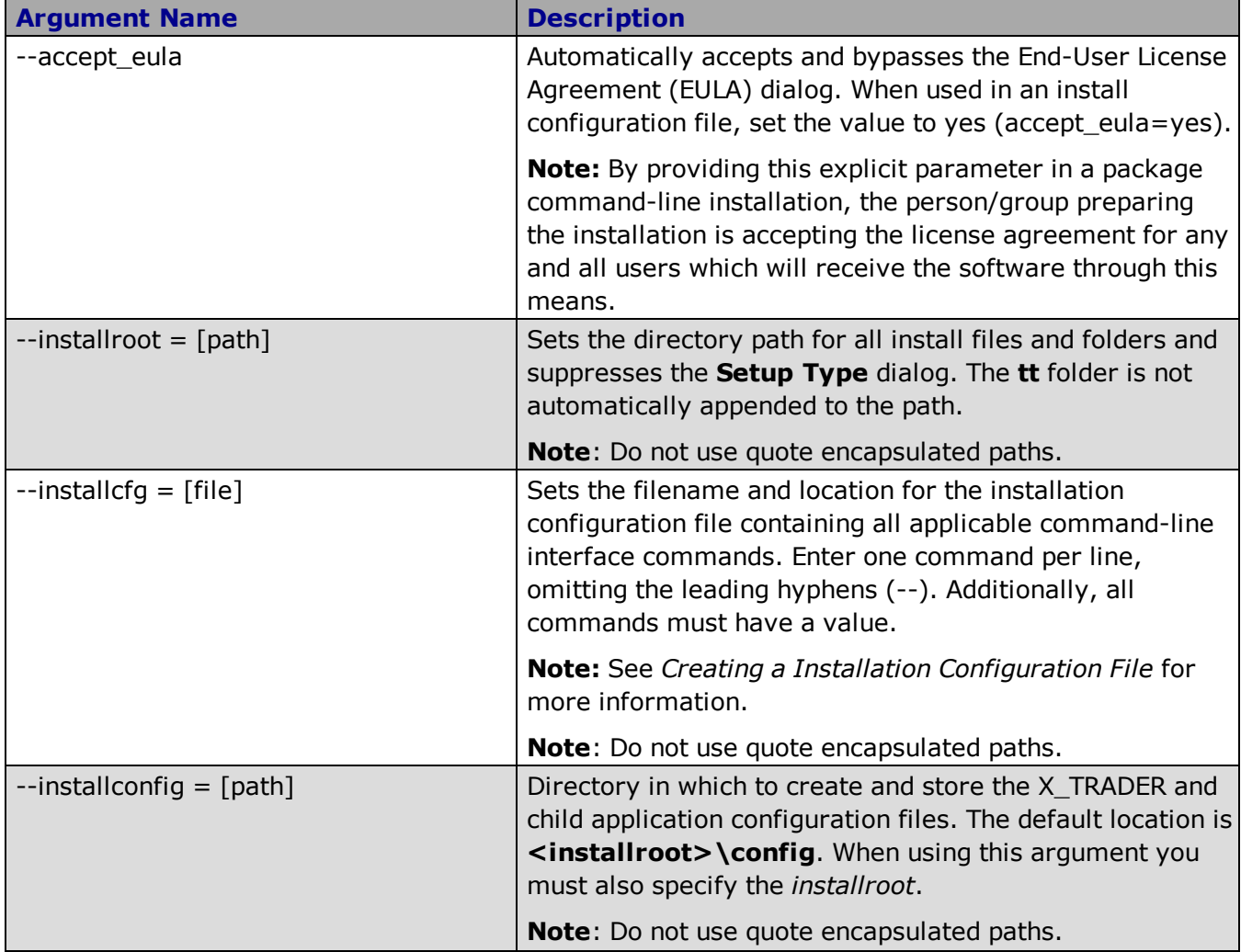

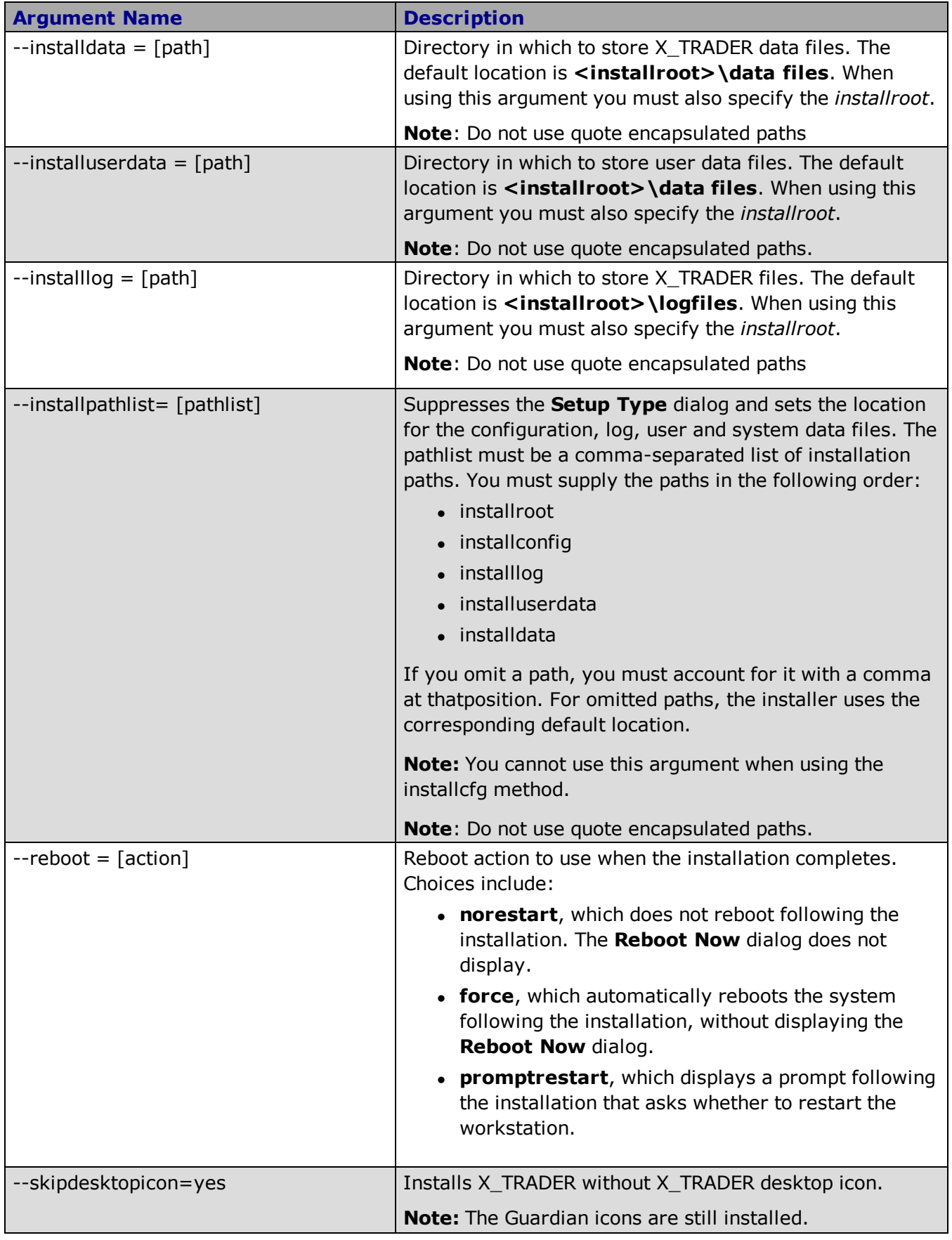

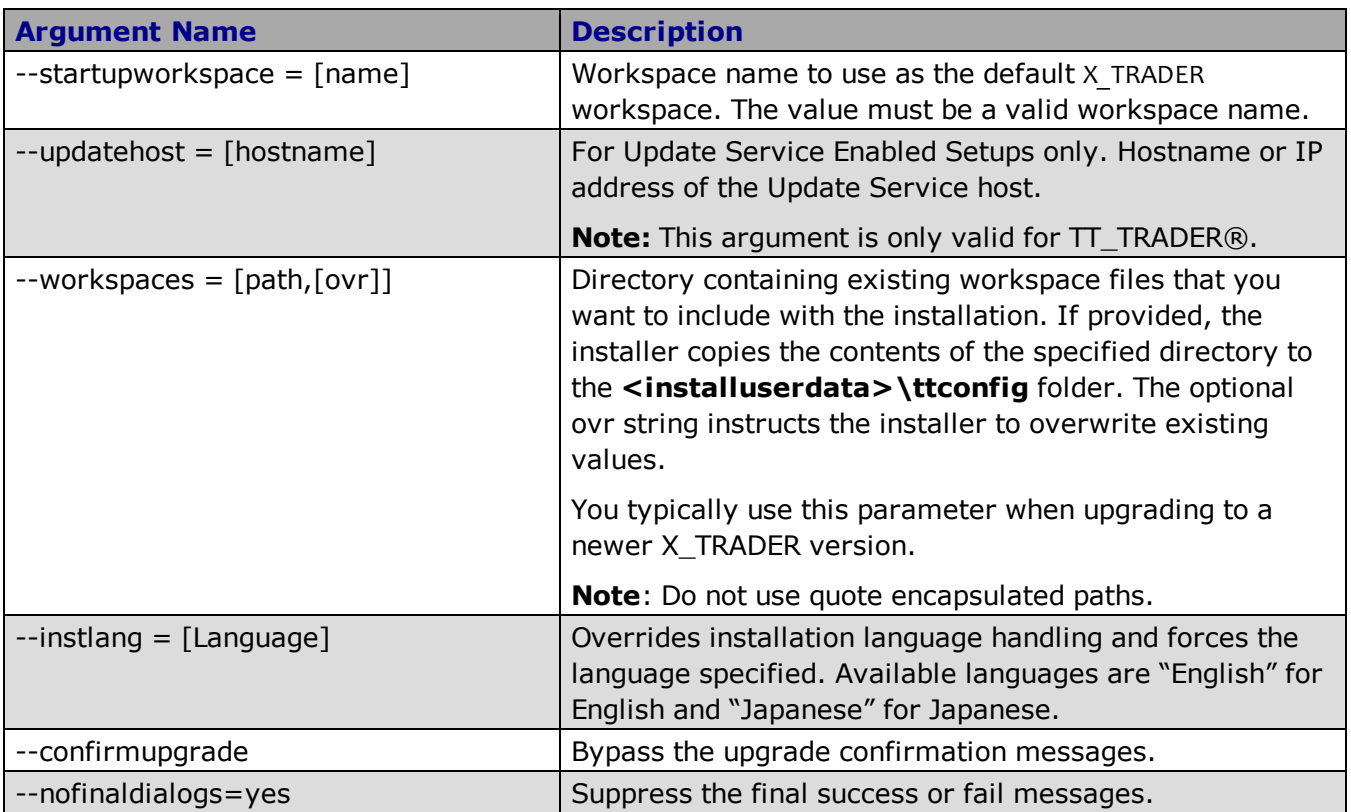

#### **Specifying Arguments on the Command-Line**

If you only need to make minor changes to the default installation you can specify the custom arguments on the command-line and accept the default values for the others.

**Note:** The command-line limits the number of characters to 211. If you need to use more than 211 characters you must create an installation configuration file and pass the install arguments within the file.

The following examples illustrate some different ways you can automate an X\_TRADER installation using the command-line:

• To install X TRADER in the default location (c:\tt), store configuration files in the cfg directory, and force a reboot after installation, you could use the following command:

X\_TRADER\_r7.9.1p130.exe –a –-installconfig=c:\tt\cfg --reboot=force

• To install X TRADER in **c:\program files\tt**, user data in the **userdata** directory, and application data in the **sysdata** directory, with no reboot, you could use the following command:

```
X TRADER r7.9.1p130.exe -a --installpath=c:\program files\tt,,,c:\tt\userdata,
c:\tt\sysdata --reboot=norestart
```
### <span id="page-8-0"></span>**Creating a Installation Configuration File**

To automate the installation process you can create an installation configuration file that contains a list of arguments you want to use. When creating an installation configuration file, you must list each argument on a separate line.

To install X\_TRADER using a configuration file:

1. Create an ASCII(**.txt**) file with the appropriate arguments and values.

```
Example: Installation Configuration File
installroot=c:\program files\tt
accept_eula=yes
reboot=force
```
- 2. Download the X\_TRADER installation package to the workstation.
- 3. Copy the installation configuration file, created in Step 1, to the workstation.
- 4. Open the command-line prompt and change to the directory containing the installation package. For example:

cd\install

5. Enter the following command:

X\_TRADER\_R7\*.exe –a --installcfg=<pathto>\<configfile>

Where \* is current release, build, and package number of X\_TRADER and <pathto>\<configfile> is the location of the installation configuration file.

**Example:** X\_TRADER\_r7.9.1p130.exe

#### 6. Press **Enter**.

X\_TRADER installs with the arguments included in the installation configuration file

**Note:** If you require additional deployment information, please contact your TAM.

## **Post-Installation Tasks**

Perform the following tasks after installing X\_TRADER.

Note: For further documentation on each of these items, refer to the Related Documentation section.

- 1. Verify TT Gateways are listed within the Guardian exchange tree.
	- Double-click the Guardian icon  $^{\text{Tr}}$  in the lower-right corner of the system tray.
	- Click the + to the left of Exchanges to list all TT Gateways available.
	- Verify that all required TT Gateways are listed.

**Note:** If TT Gateways do not display you will need to verify that the Mode and Daemon Setup are correct.

- 2. Verify Guardian Mode.
	- Double-click the Guardian icon  $\mathbb{T}$  in the lower-right corner of the system tray.
	- From the Mode menu, click the mode in which you want to run X TRADER (i.e., Production or Simulation).
- 3. Verify Daemon Settings.
	- Double-click the Guardian icon  $Tr \sin \theta$  in the lower-right corner of the system tray.
	- <sup>l</sup> Select **Config | Daemon Setup**.
	- Verify the Daemon Setup settings match the settings given to you by your system administrator.

## <span id="page-11-0"></span>**Related Documentation**

Refer to list below for documentation on particular subjects relevant to setting up your trading system:

- <sup>l</sup> **Requirements:** *TT Trading Systems - Hardware and Software Requirements*
- <sup>l</sup> **Installation Notes:** *Release Notes*
- <sup>l</sup> **License Files:** *TT Gateways Architecture System Administration Manual*
- <sup>l</sup> **Login information:** *TT Gateways Architecture System Administration Manual and the System Administration Manuals specific to the type of TT Gateways you use.*
- <sup>l</sup> **Network setup:** *TT Trading Systems - Network Administration Manual*
- <sup>l</sup> **Product Tables:** *TT Gateways Architecture System Administration Manual*
- <sup>l</sup> **Risk Parameters**: *Guardian Help*
- <sup>l</sup> **Software Requirements:** *TT Trading Systems - Hardware and Software Requirements*
- <sup>l</sup> **Switching Modes:** *TT Gateways Architecture System Administration Manual*
- <sup>l</sup> **Tuning Recommendations:** *TT Trading Systems - Systems Tuning*
- <sup>l</sup> **WAN Routing:** *TT Trading Systems - Network Administration Manual*
- <sup>l</sup> **Sales Setup:** *X\_TRADER® Version 7.9.X Setup Guide*